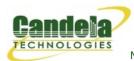

## **Multiple Layer-2 Switches**

Goal: Emulate the behavior of five Layer-2 Switches connected together for traffic fail-over testing.

In this test scenario, the function of several layer-2 switches will be emulated using multiple LANforge Bridge devices with Spanning Tree Protocol (STP) so that each bridge can be connected to at least two others and fail-over tests can be demonstrated.

- 1. Setup seven Netsmith Connections.
  - A. Right-click inside the Netsmith window and select New Connection

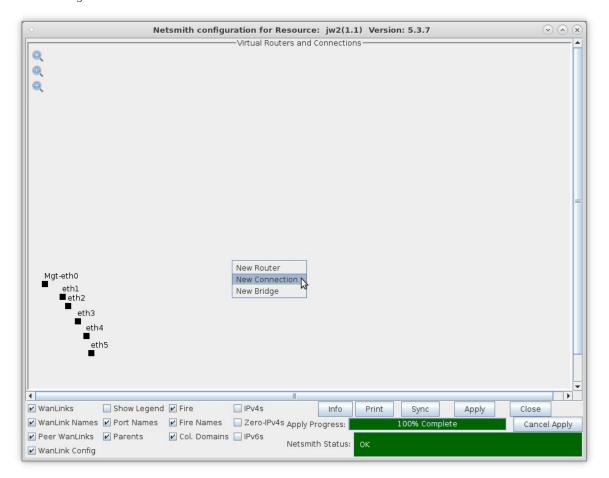

B. Accept defaults *Auto Create* everything then click **OK**.

C. Repeat and create a total of seven (7) connections

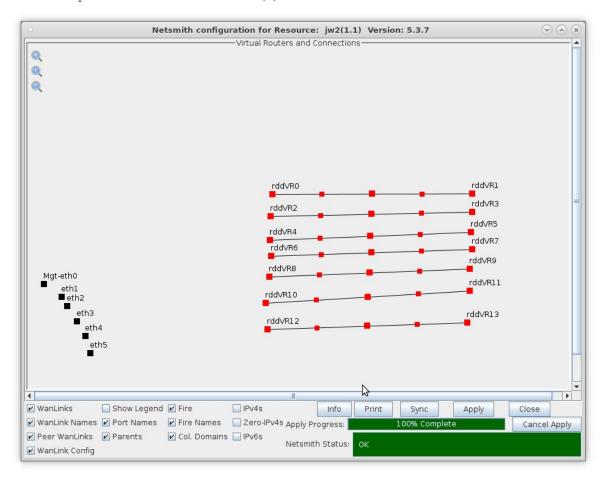

D. Click the Apply button to commit the changes in Netsmith to the LANforge-Server

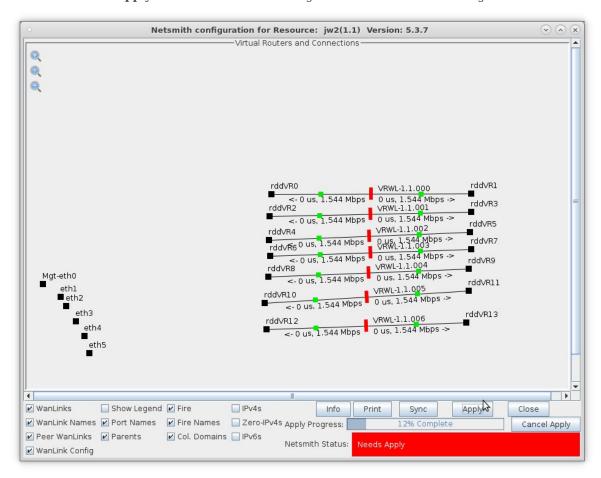

A. NOTE: Modifications in Netsmith are only sent to the LANforge-Server after Applying them

For more information see LANforge-GUI User Guide: Virtual Interfaces

- 2. Setup five Bridge devices.
  - A. Right-click inside the Netsmith window and select New Bridge

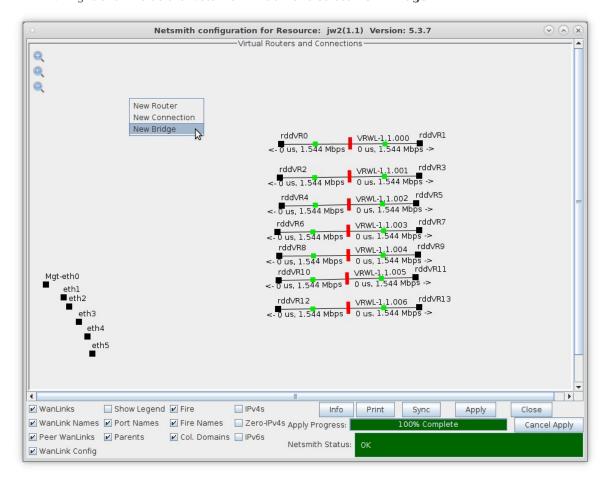

B. Select the **Bridge** button, enter a name and quantity 5

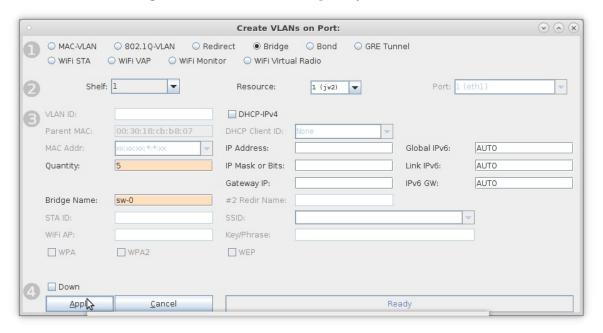

A. NOTE: The 5 bridges here are sw-0, sw-1, sw-2, sw-3, and sw-4

C. In Netsmith, position the bridge devices into separate areas so they can be grouped with WanLink entry points

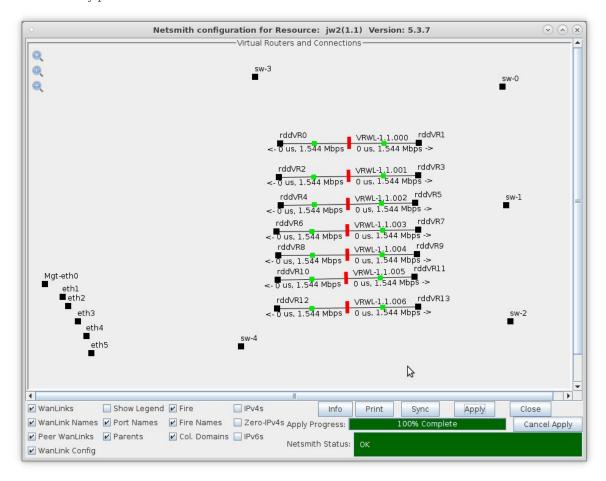

For more information see LANforge-GUI User Guide: Ports (Interfaces)

3. Move the WanLinks into their desired positions.

A. Position the WanLink entry points in groups near the bridges as follows:

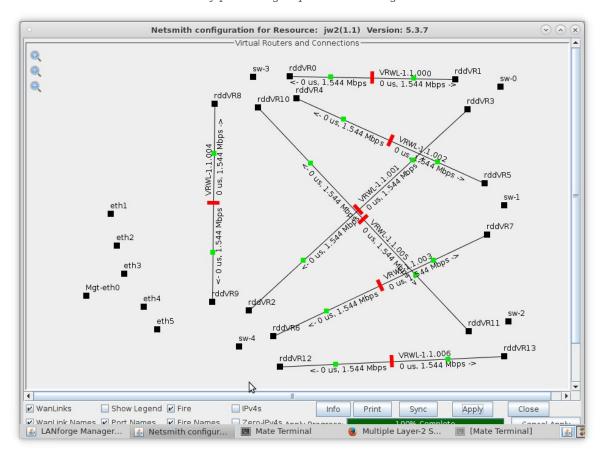

- A. 2 entry points near sw-0, sw-1, and sw-2 (one to sw-3 and one to sw-4)
- B. 3 entry points near sw-3 and sw-4 (one to sw-0, sw-1, and sw-2)
- c. Bridges sw-3 and sw-4 should also have a WanLink between them

B. Click Netsmith **Apply** to commit the changes

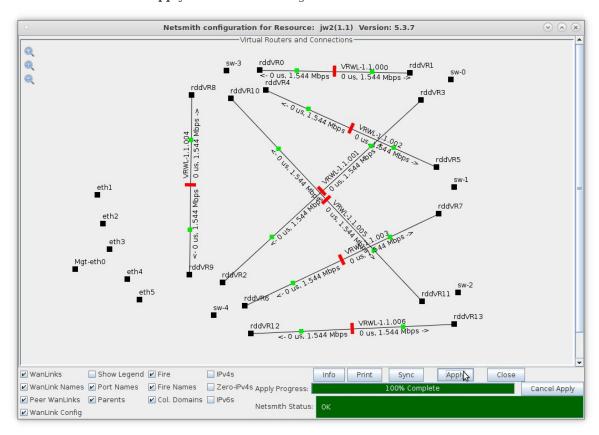

- 4. Modify each Bridge to enable Spanning Tree Protocol (STP) and add Bridge Members.
  - A. Right-click bridge sw-0 and select Modify Port

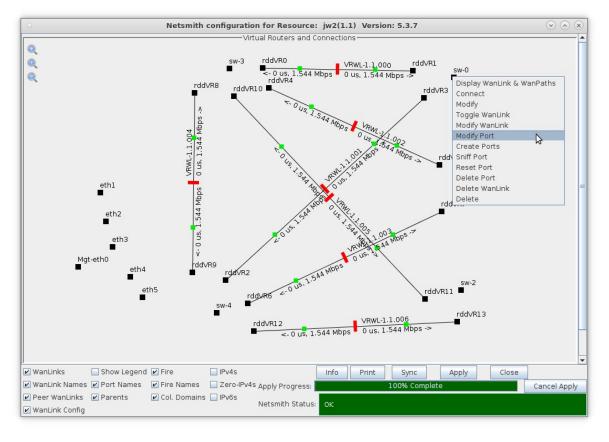

B. Select the 'Set Bridge Info' and 'Spanning Tree' checkboxes, then add bridge members rddVR1 and rddVR3

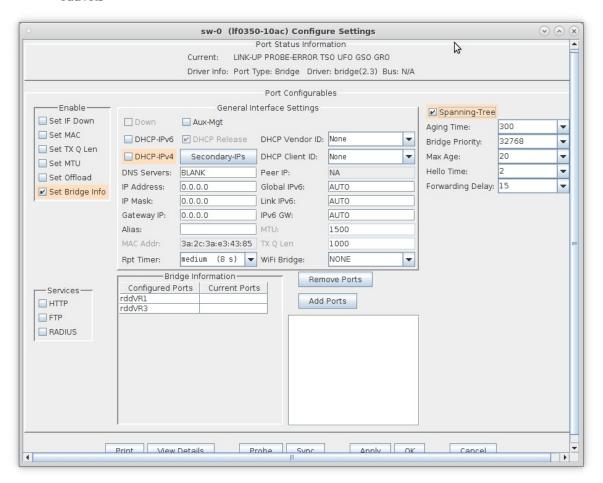

- A. **NOTE**: Selecting the 'Spanning Tree' checkbox enables Spanning Tree Protocol (STP) for that port
- B. Click the Apply or OK button to commit the changes in bridge configuration to the LANforge-Server

C. Right-click bridge sw-1 and select Modify Port

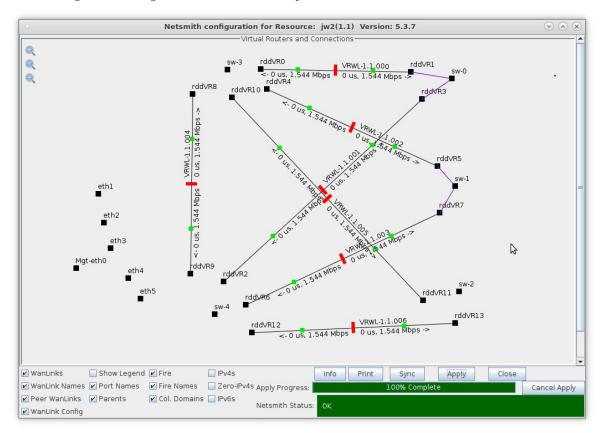

- A. Enable STP and add members rddVR5 and rddVR7
- D. Right-click bridge sw-2 and select Modify Port

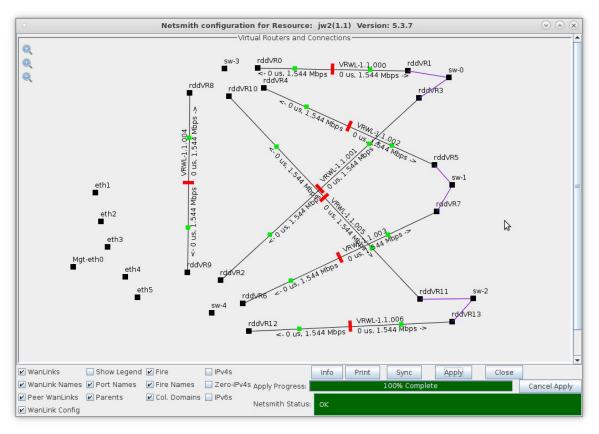

E. Right-click bridge sw-3 and select Modify Port

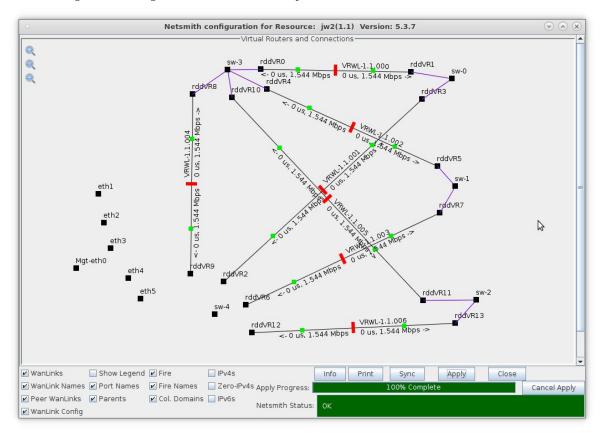

- A. Enable STP and add members rddVR0, rddVR4, rddVR8 and rddVR10
- F. Right-click bridge sw-4 and select Modify Port

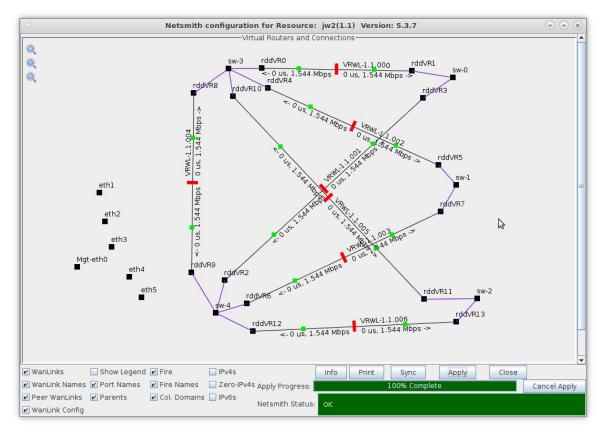

- 5. Create virtual interfaces for traffic generation and fail-over tests.
  - A. Right-click sw-0 and select Create Ports and choose Redirect

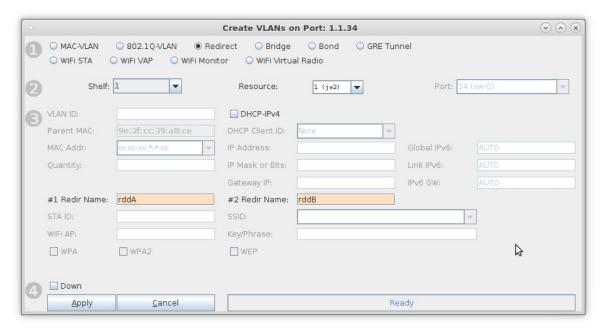

- A. This step will create two Redirect Devices, rddA and rddB
- B. Add rddA to bridge sw-0

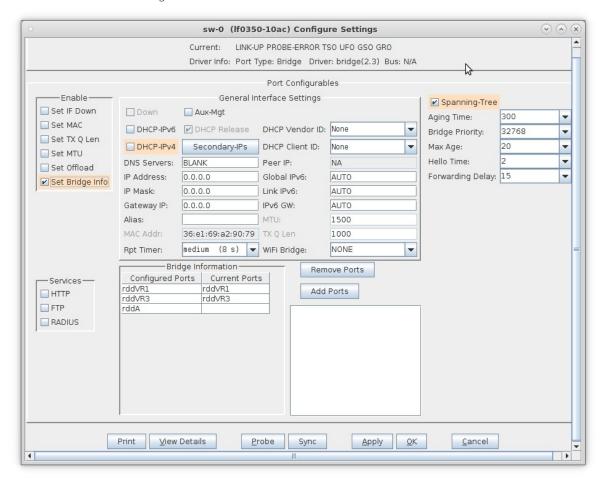

A. Click the Apply or OK button to commit the changes in bridge configuration to the LANforge-Server

C. Right-click rddB and select Create Ports, then select the MAC-VLAN button

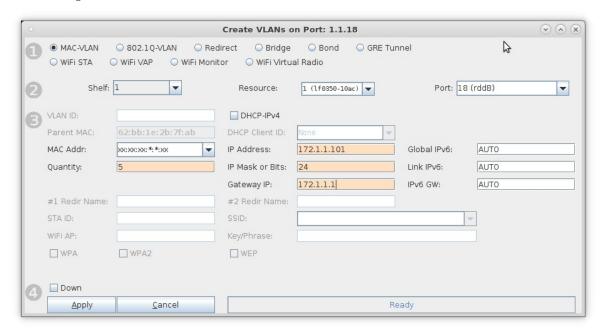

- A. Enter a starting MAC address, quantity 5, and starting IP address
- D. Repeat for bridge sw-1

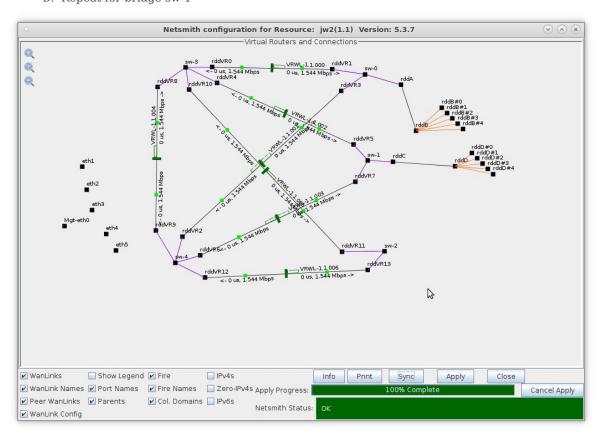

A. **NOTE**: The Netsmith display has been 'zoomed-out' by clicking the '-' magnifying glass icon located at the top left of the Netsmith display

E. Repeat for bridge sw-2

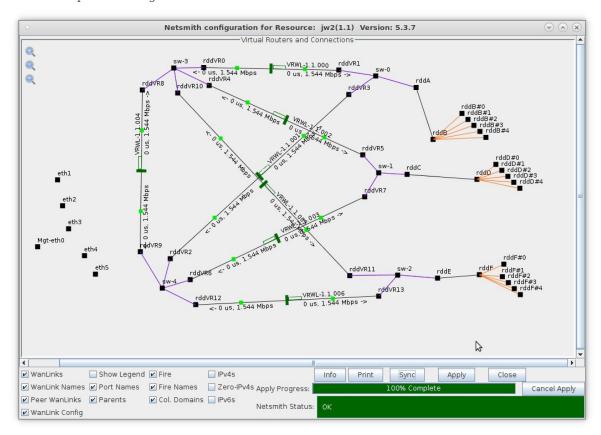

- 6. Create Layer-3 connections.
  - A. On the  ${\bf Layer\text{--}3}$  tab, create a Layer-3 UDP connection between rddB#0 and rddD#0

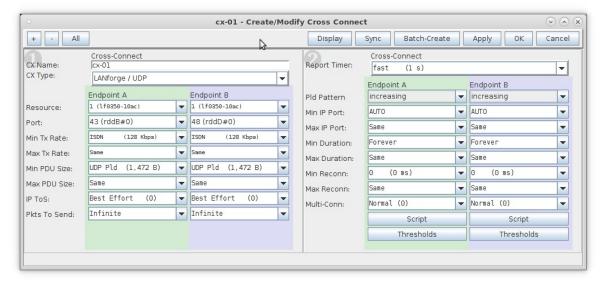

B. Create 4 more connections between the remaining rddB and rddD ports

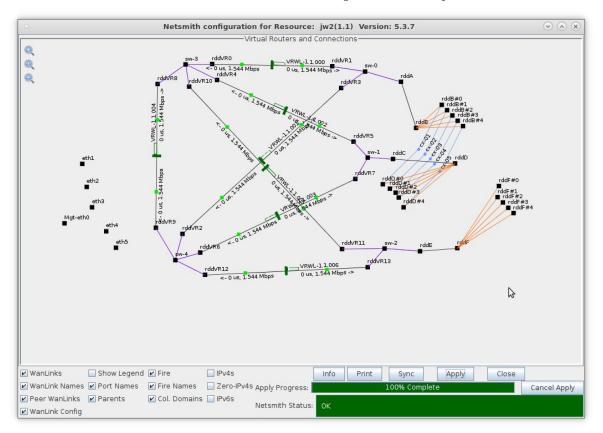

C. Create 5 connections between the rddD and rddF ports

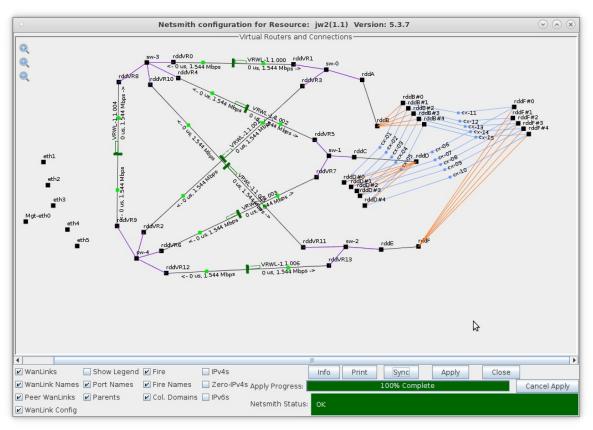

A. Repeat this step for the rddF and rddB ports for a total of 15 connections

7. Test Fail-Over condition.

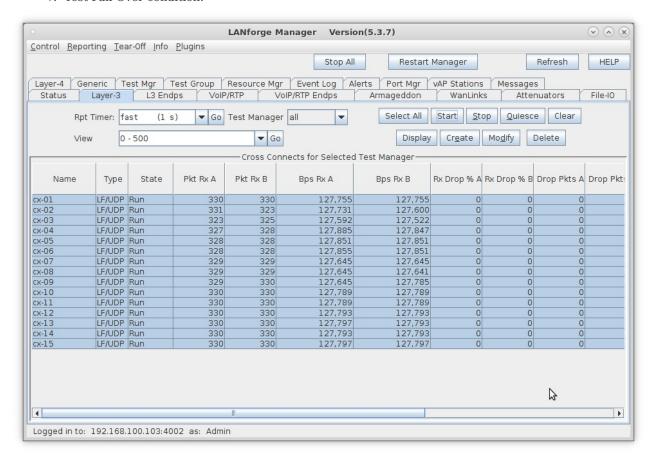

A. On the Layer-3 tab, select all 15 connections and click Start

8. In Netsmith, verify traffic is flowing through sw-3 or sw-4 via 3 separate WanLinks

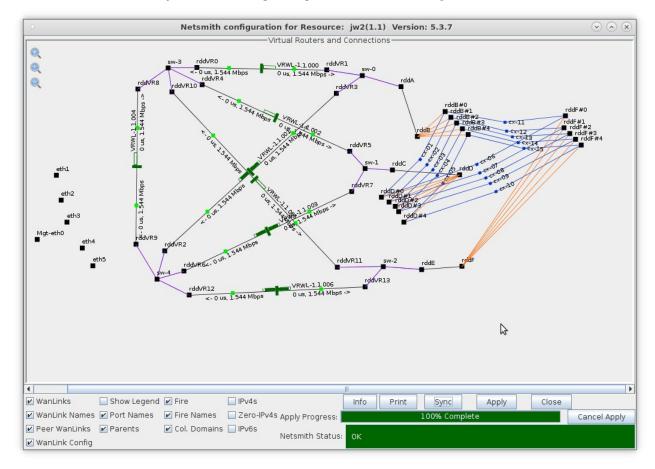

- A. In this case, VRWL1.1.001, VRWL-1.1.003 and VRWL-1.1.006 all show traffic flowing
- 9. Right-click WanLink VRWL-1.1.001 and select **Toggle WanLink**

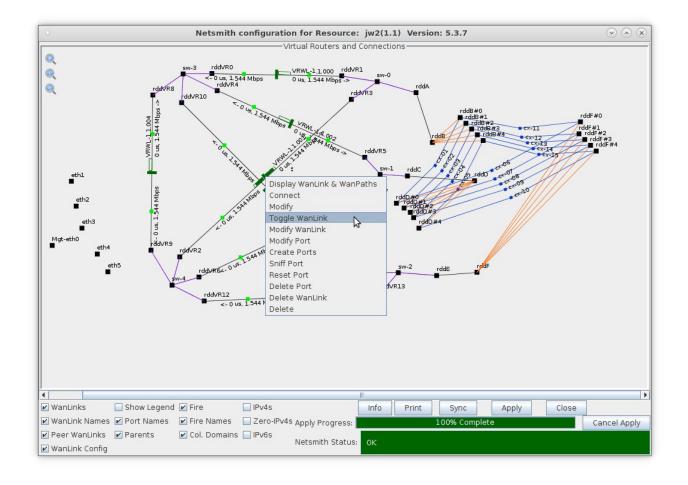

10. After approximately 1 minute, the traffic will find an alternate path

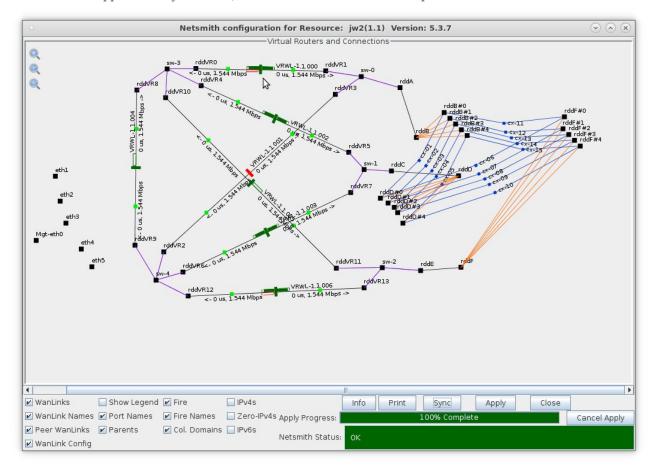

11. Right-click Wan<br/>Link VRWL-1.1.001 and select  ${\bf Toggle~WanLink}$ 

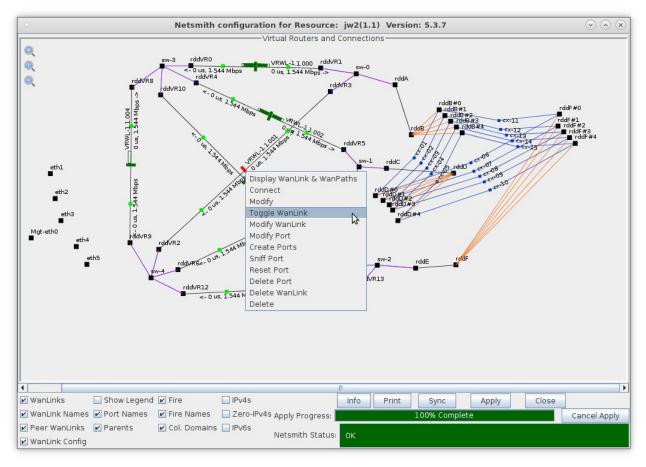

12. After approximately 1 minute, traffic resumes on its original path

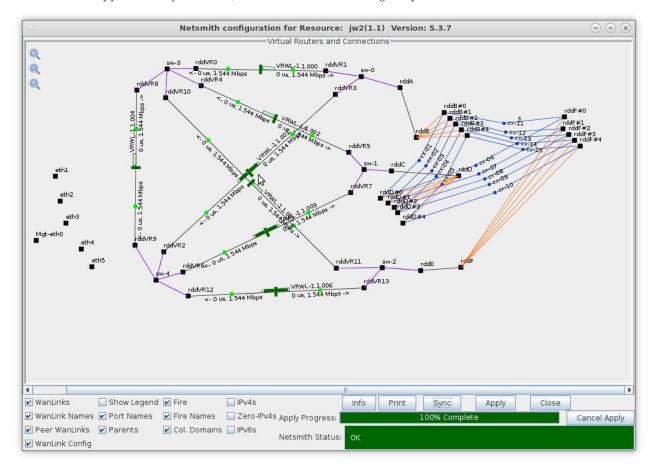

13. Traffic flow after simulating multiple path failures

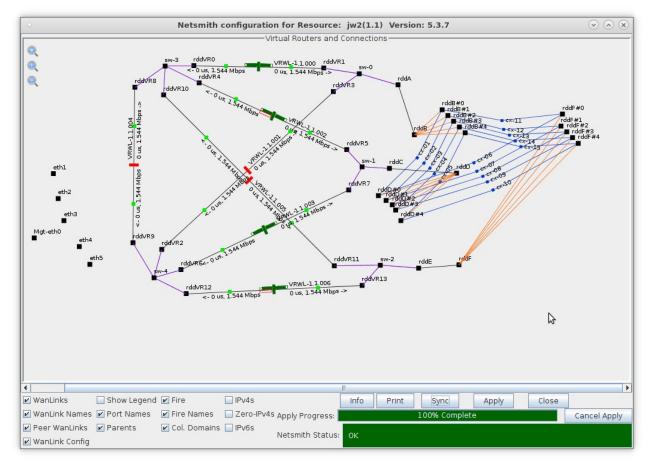

- A. A sample LANforge HTML report of this fail-over test can be found here:
- B. Fail-Over Test Sample HTML Report

Candela Technologies, Inc., 2417 Main Street, Suite 201, Ferndale, WA 98248, USA www.candelatech.com | sales@candelatech.com | +1.360.380.1618